# **Cahier**

[Retour](https://wiki.easyrepro.com/doku.php?id=dr:btrepro) - DR V 3.2.09#57

# **Présentation de l'interface**

Les demandes de type Cahier se font depuis le lien Bandeau Haut> Lien Bon de travail> Onglet Reprographie papier> Sous onglet Cahier.

Seuls les fichiers au format PDF sont acceptés.

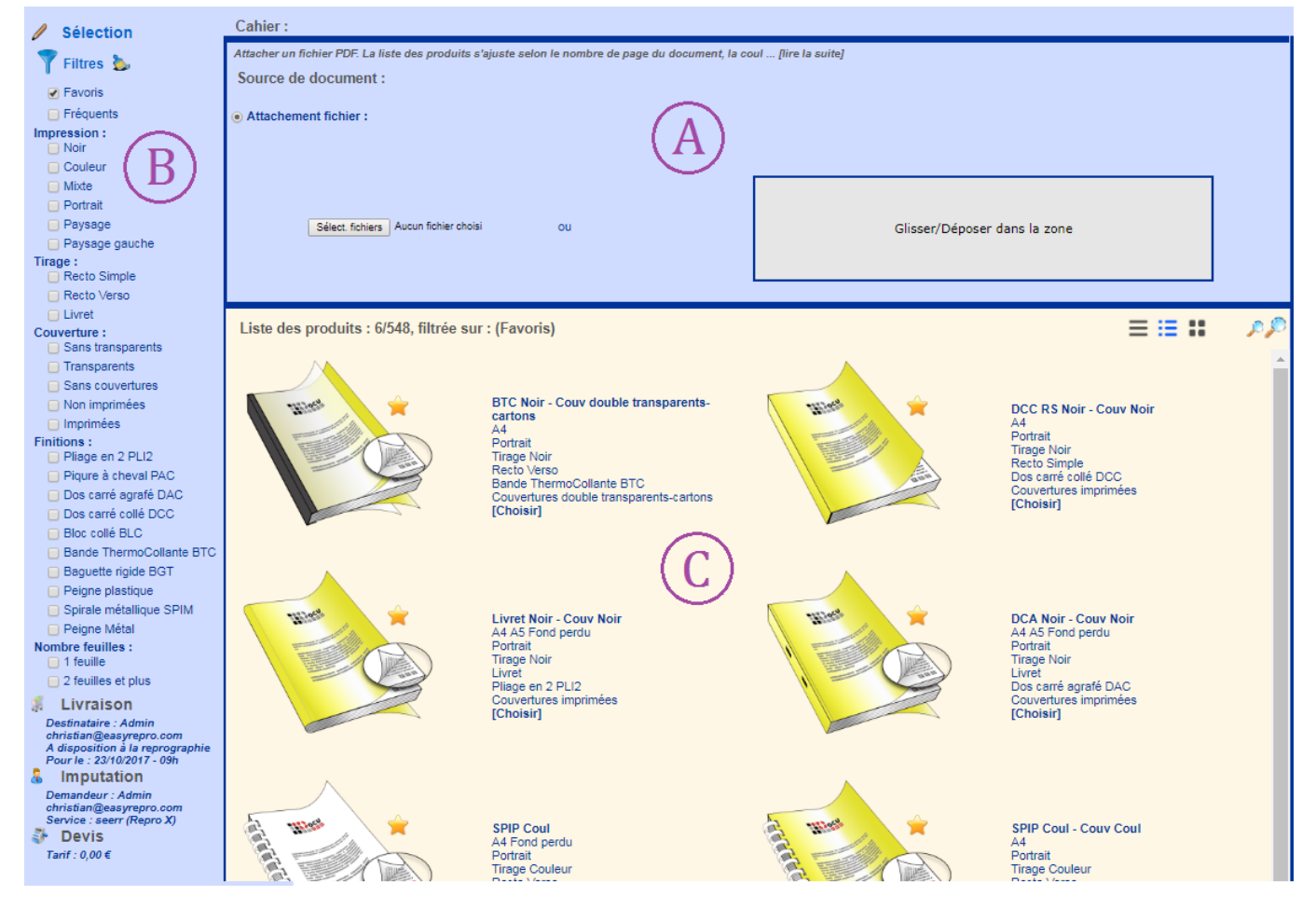

**Zone A**: C'est ici où l'association de document est effectué. **Zone B**: Il y a la section Filtres qui permet d'afficher un sous ensemble des articles disponibles et un résumé des sections Livraison, Imputation et éventuellement le secteur Devis .

**Zone C**: C'est ici où est affiché la liste filtrée des articles de cahier.

### **Association d'un ou de plusieurs documents**

#### **[Attachement de fichier\(s\) :](https://wiki.easyrepro.com/lib/exe/fetch.php?media=bt:cp_choixfic1_2.png)**

Pour associer un document à la demande il faut attacher un fichier PDF. L'attachement peut se faire soit en cliquant sur **[Sélec. fichiers]** soit en glissant le fichier dans la zone centrale sur fond gris.

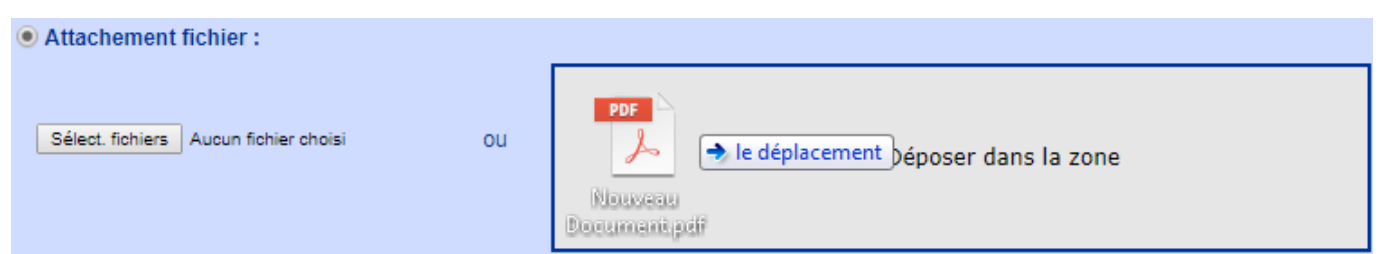

Note: la présentation d'affichage peut varier selon le navigateur. Pour avoir des informations supplémentaires, cliquer sur le lien suivant: Lien vers le chapitre [Attachement.](https://wiki.easyrepro.com/doku.php?id=bt:assatt)

#### **Autres sources :**

Pour avoir des informations sur l'association de document via d'autre source, cliquer sur le lien suivant:

Lien vers le chapitre [Autres associations.](https://wiki.easyrepro.com/doku.php?id=bt:assautres)

## **Filtre d'affichage**

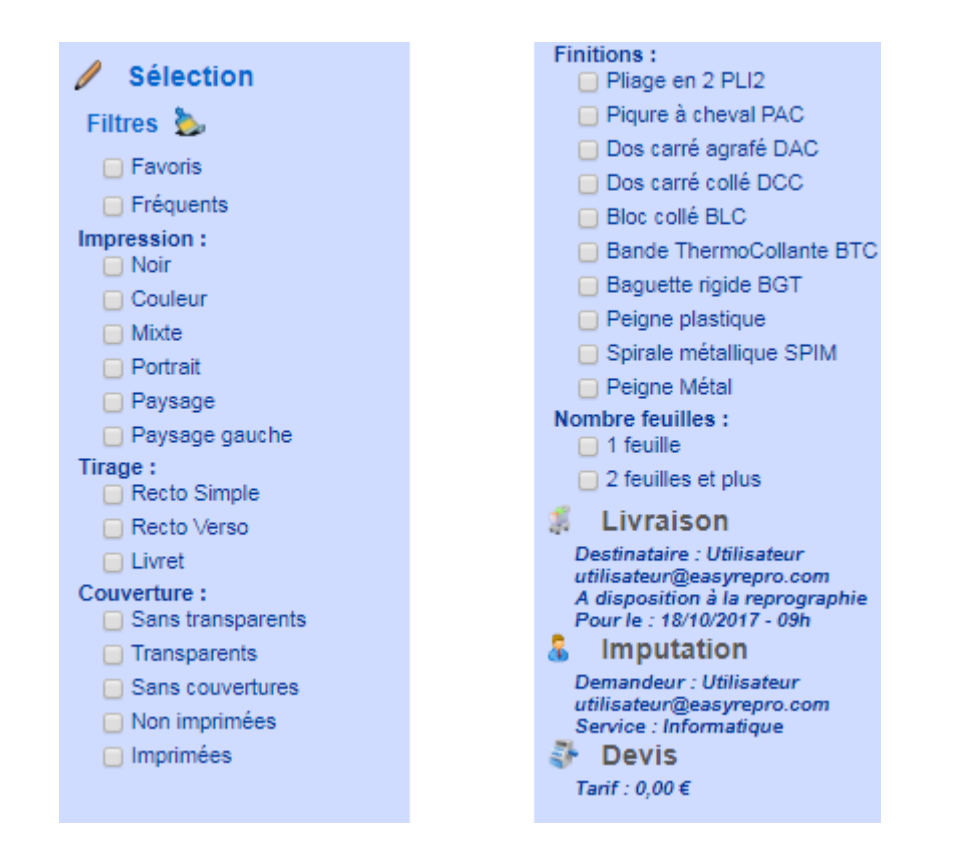

#### **Diagnostiques et pré filtrage :**

Une fois le document téléchargé du poste de travail du demandeur vers le serveur, celui-ci est analysé et l'application affiche alors le nombre de page du document, le diagnostic couleur, le format de papier, ainsi que l'orientation des pages.

\* Par exemple pour un document de 1 page en noir en A4 en paysage :

Nom du fichier: Nouveau Document .pdf Noir  $AA$  $1$  page $(s)$ paysage

L'application Pré-filtre, alors les critères selon les propriétés du document, donc certains filtres ne sont alors pas modifiable. En effet, si le document est noir, inutile de proposer les produits en impression couleur. Dans l'exemple, les filtres 'Noir', '1 feuille' et 'Recto simple'ainsi que 'Paysage' et 'Paysage gauche'sont cochés.

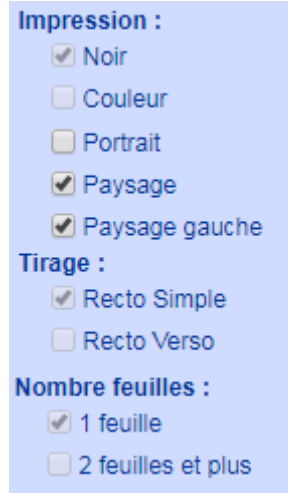

#### **Produits Fréquents :**

Au premier chargement de l'application, la liste des filtres est préconfigurée pour afficher les articles les plus fréquents. Pour voir l'ensemble des choix possibles, il faut décocher la coche **Fréquents** pour le désactiver ou alors cliquer sur le dernier produit dont l'image contiens 3 petits points. Par exemple, si l'on coche 'Noir' et 'Fréquent', les articles au impression noir les plus fréquemment utilisés pour l'atelier seront alors affichés.

# **Validation de la demande**

La validation du travail se fait par l'action **[Suivant]**.

La demande est alors enregistrée, si toutes les informations dans Livraison et Imputation sont présentes et correctes, il suffit de cliquer sur **[Terminer]** qui se trouve en bas à gauche de la page. Sinon, il suffit de cliquer sur **[Suivant]**, pour pouvoir modifier les informations dans Livraison et Imputation.

Si une information obligatoire n'est pas renseignée alors elle est indiquée en rouge et le bouton Terminer n'est alors pas affiché.

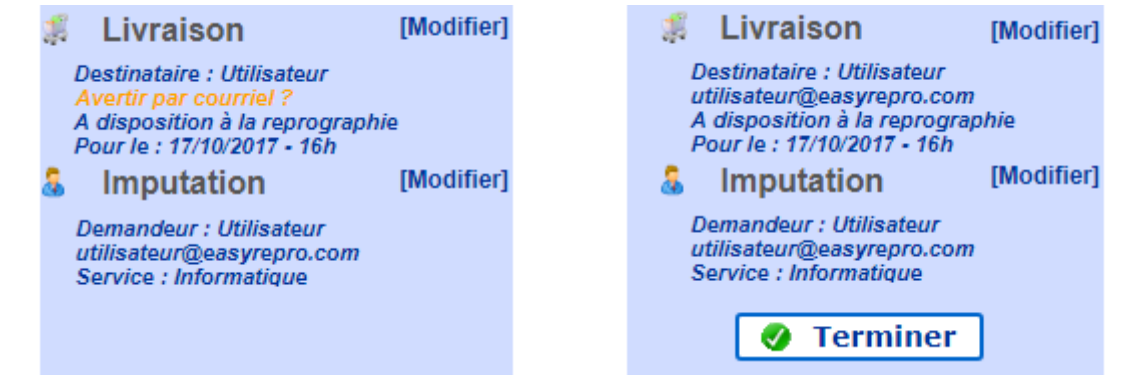

Pour passer d'une section à une autre, il faut cliquer sur le lien [Modifier] situé à coté du titre de la section.

Voir les chapitres [Livraison](https://wiki.easyrepro.com/doku.php?id=dr:btlivr) et [Imputation](https://wiki.easyrepro.com/doku.php?id=dr:btimpu) pour plus d'informations sur ces sections.

## **Affichage des articles**

#### **Changer le type d'affichage et la taille des images :**

Pour afficher les images dans une taille plus ou moins grande il faut cliquer sur les loupes en haut à droite du tableau :

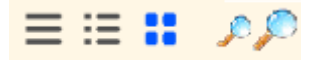

Il y a 3 types différents d'affichages :

# **Vignettes seules :**

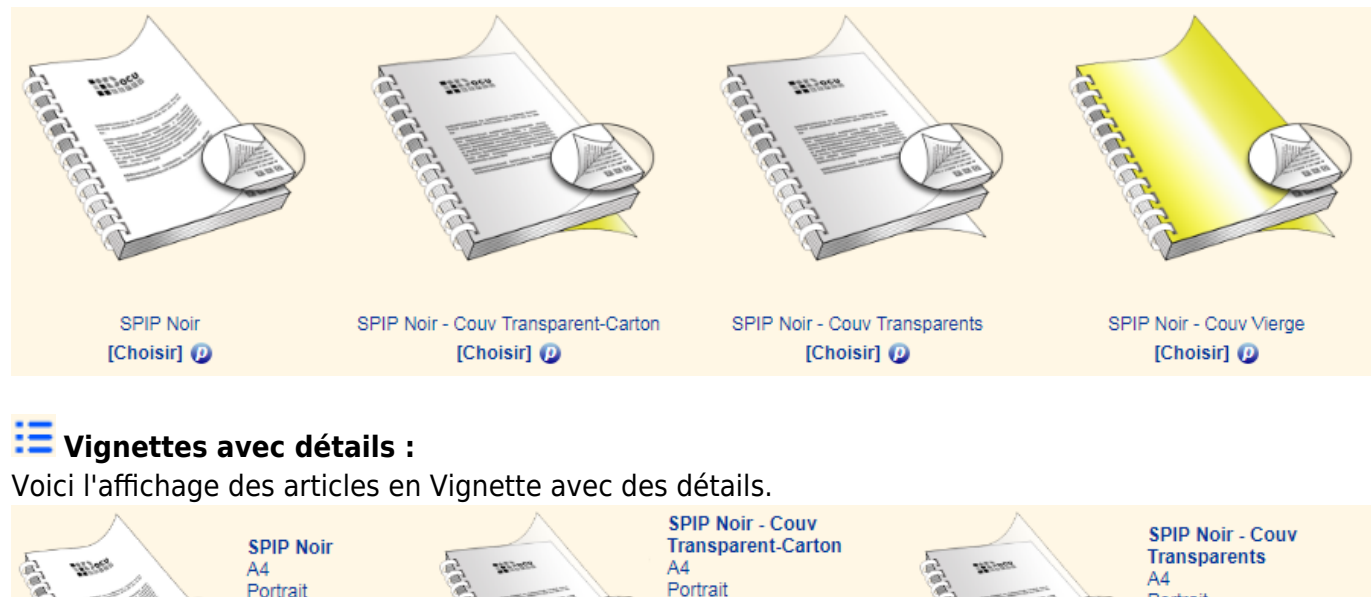

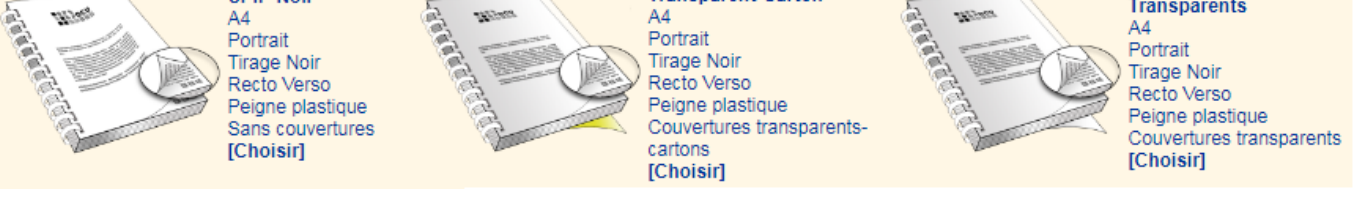

Cela permet d'avoir la vignette et ses caractères (le format, l'orientation de la page, la couleur etc…).

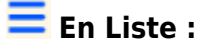

On a l'affichage les articles en Liste.

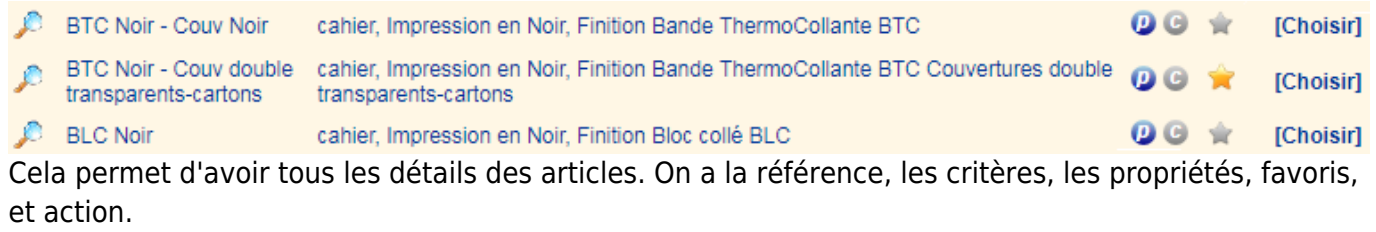

En survolant le  $\bullet$ , les détails de l'article s'affichera.

# **Choix d'un article**

Pour sélectionner un article il suffit de cliquer sur **[Choisir]** ou faire un **Crtl + clic** sur l'image pour la choisir directement.

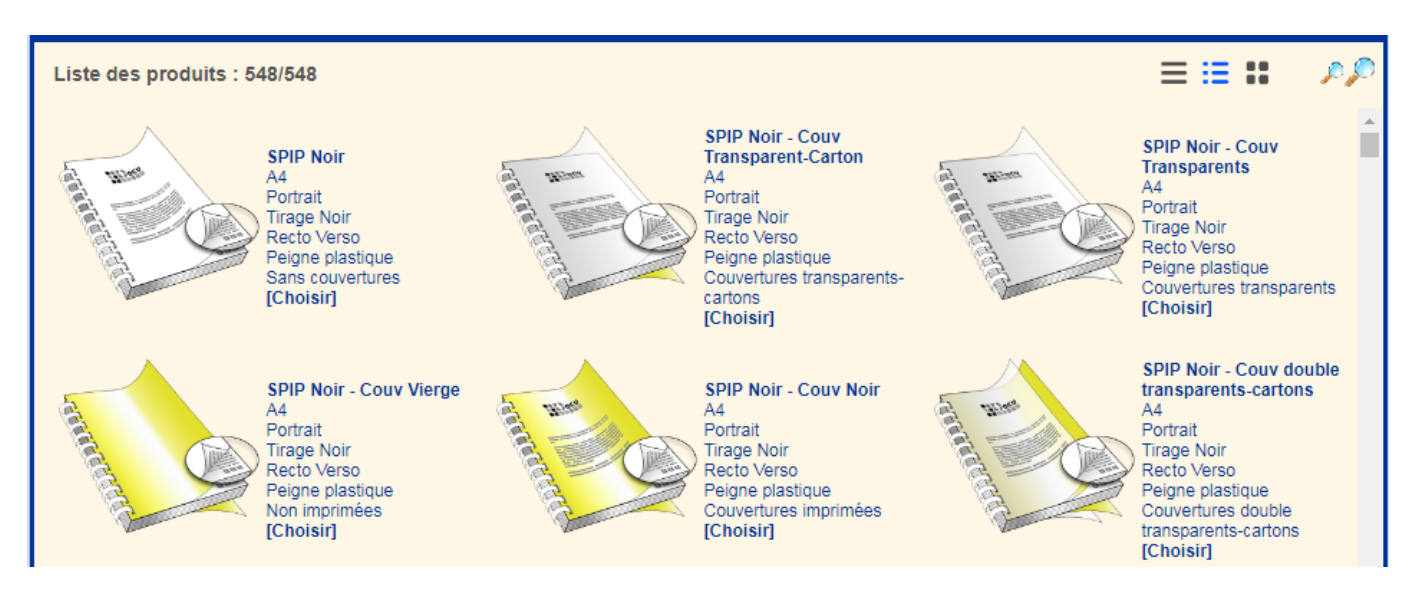

Dans la partie supérieure de la page est alors affiché en grand le modèle sélectionné, accompagné du texte du détail de modèle.

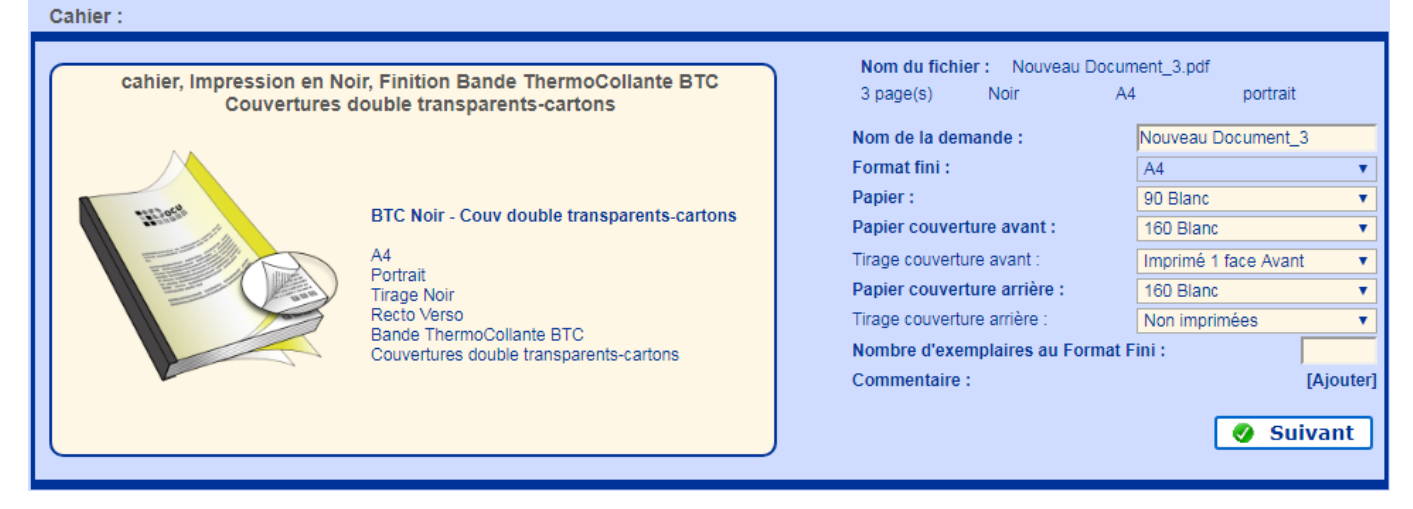

Il faut alors renseigner sur la droite de cette section le type de **papier** à utiliser ainsi que le **nombre d'exemplaires** souhaité.

La liste des papiers est dépendante des disponibilités de l'atelier de reprographie. La syntaxe est la suivante :

- \* Nom de la demande :
- \* Format fini : A4, A3, A5 ou Autre (Il faut entrer la largeur et la longueur souhaités).
- \* Papier : Transparent, 80 Blanc etc…
- \* Nombre d'exemplaires :

\* Commentaire : Cliquer sur **[Ajouter]** Pour ajouter un commentaire. Lorsque un commentaire existe, l'action devient **[Modifier]**.

Note: l'affichage peut varier selon le produit choisi.

\*Papier couverture avant : Transparent, 80 Blanc etc…

\*Papier couverture arrière : Non imprimées, imprimé 1 face avant etc…

\*Papier couverture arrière : Transparent, 80 Blanc etc…

\*Tirage couverture arrière : Non imprimées, imprimé 1 face avant etc…

## **Suivi des demandes**

Depuis le suivi des demandes, les demandes d'origine Cahier sont identifié par le symbole

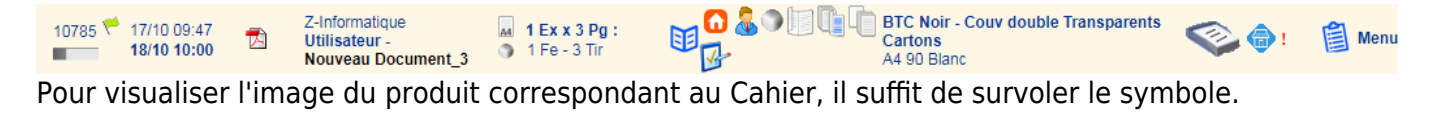

Source : <https://wiki.easyrepro.com/> - **Wiki EasyRepro**

Lien permanent : **<https://wiki.easyrepro.com/doku.php?id=bt:cahier>**

Dernière mise à jour : **23/04/2021 10:18**